# **Inhoud**

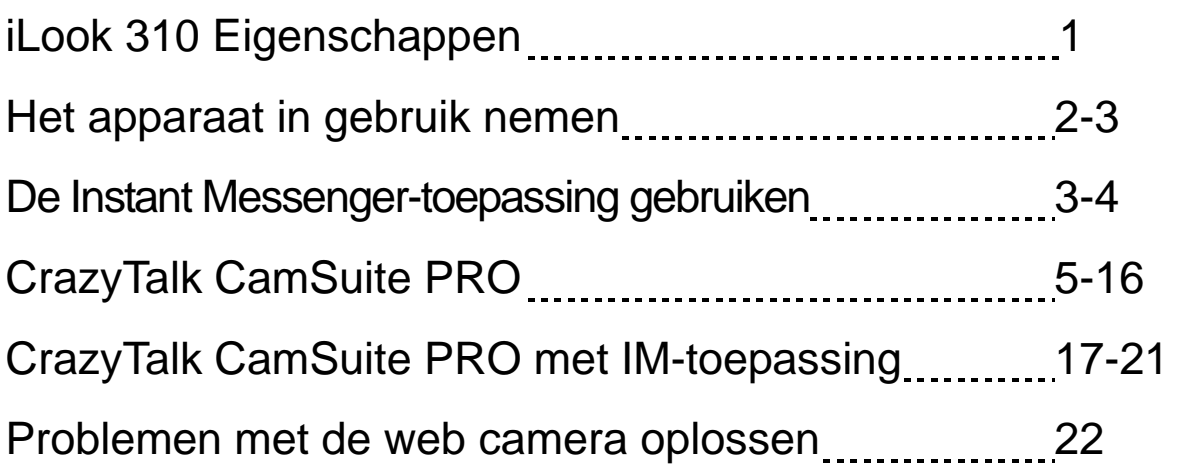

### **Symbool voor gescheiden afvalophaling in Europese landen**

Dit symbool geeft aan dat dit product afzonderlijk moet worden opgehaald. Het volgende geldt alleen voor inwoners van Europese landen:

- Dit product werd ontworpen voor gescheiden inzameling op een geschikt inzamelingspunt. Het hoort niet bij het huishoudelijk afval.
- Neem voor meer informatie contact op met de verkoper of de plaatselijke overheid, belast met het afvalbeheer.

### **iLook 310 Eigenschappen**

#### **Voeg live video to aan uw instant messaging!**

Verander uw Pc in een live uitzender hub met iLook 310. Het functioneert met windows Vista, XP, 2000, Me, 98SE. Of u vedeo e-mails maakt of gastheer bent van één op één video chats, deze gemakkelijk te gebruiken webcam voegt een persoonlijke toets toe aan uw online communicatie. Maak gemakkelijk verbinding met uw geliefden met live video chats vandaag!

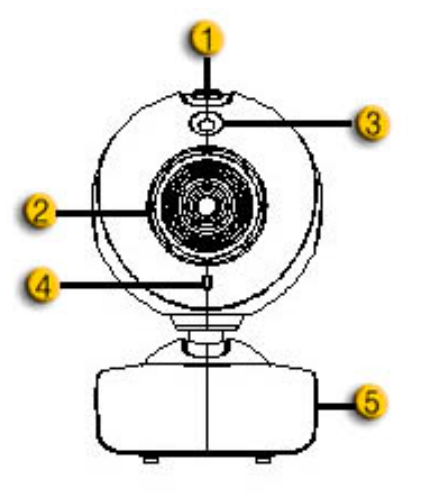

#### **1. Snapshot knop**

U kunt op de snapshotknop drukken om foto's te maken.

#### **2. Lens**

Pas de focus door aan de lens te draaien.

#### **3.LED Indicator**

iLook 310 is verbonden met de USB poor van van de computer en het LED zal oplichten wanneer u de video toepassing gebruikt.

- **4. Microfoon**
- **5. Draai en klipvoet**

De modificeerbare klipvoet past gemakkelijk op bijna alles: notebookpaneel, CRT en LCD-schermen.

### **Het apparaat in gebruik nemen**

U moet de apparaat drivers en toepassingen installeren voor u uw webcam gebruikt.

**Verbindt uw webcam niet met uw computer alvorens de drivers te installeren.**

- **1. Installeren van de iLook 310 driver voor Windows Vista/XP/2000/Me/98SE Omgeving** 
	- a. Plaats de iLook 310 Installatie CD in de CD-ROM drive.
	- b. Het Autorun scherm zal het installatie scherm opbrengen. Klik op **"Driver"** en volg dan gewoon de instructies op het scherm.
	- c. Installeer **DirectX** vanaf de CD als uw PC dit niet op uw systeem heeft of de versie ervan is ouder.

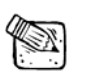

### **NOTA**

 Als het Autorun scherm niet opstart, svp volg dan de stappen hier beneden

- Klik op "Start Menu"
	- Tik D:\SETUP.EXE, en dan klik de Enter toets. (Aangenomen dat uw CD-ROM in Drive D is)
- **2. Volg de instructies op het scherm om de installatie te voltooien.**
- **3. Plaats de iLook 310's USB kabel in uw desktop of laptop USB poort.**

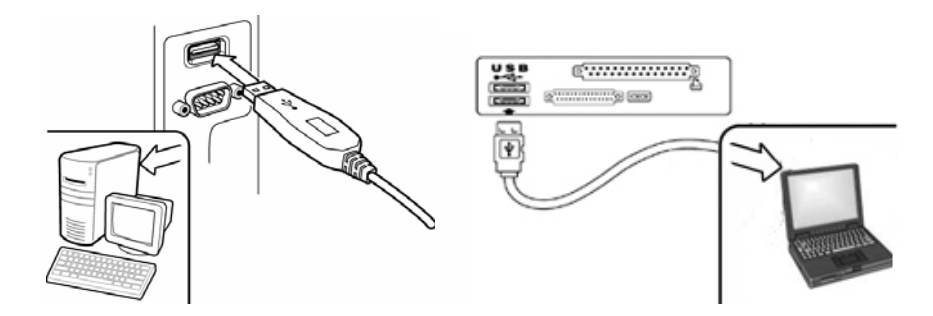

**4. Start uw computer opnieuw op nadat alle toepassingen geïnstalleerd zijn.** 

**5. De software en hardware installatie is nu voltooid. U kan de software die u wil gebruiken voor video conferentie of om te chatten met uw vrienden.** 

### **NOTA**

- De web camera kan correct functioneren met eender welke video chat software dat een video eigenschap ondersteund.
- Om de driver installatie te verwijderen in Windows 98SE/Me/2000/XP/Vista Omgeving: Ga svp naar de taakbalk en volg "Start ( Program ( iLook 310 ( Klik "Uninstall", en volg de instructies of het scherm om de driver te verwijderen.

### **De Instant Messenger-toepassing gebruiken**

#### **MSN Messenger**

- **a.** Voor live video functie, hebt u MSN Messenger versie 6 of hoger nodig. Als u dit niet hebt, svp ga naar de website: http://messenger.msn.com om het te downloaden.
- **b.** Teken nu in bij de MSN Messenger dienst.
- **c.** Kies een vriend uit de contactlijst en klik "**OK**" om te bevestigen.
- **d.** Dubbel klik uw vrienden die beschikbaar zijn om te chatten. Klik het pictogram van de webcam.
- **e.** Uw vriend ontvangt dan een boodschap met een uitnodiging. Wanneer uw vriend bevestigd dat hij wil praten, zal de video chat starten.
- **f.** Voor verdere informatie, bezoek de website op http://messenger.msn.com.

#### **Yahoo Messenger**

- **a.** Download Yahoo Messenger op http://messenger.yahoo.com en voltooi de registratie, als u het niet hebt.
- **b.** Teken in bij Yahoo Messenger.
- **c.** Op het hoofdscherm, klik, click Gereedschap (Tools) menu, en selecteer dan "Start Mijn Webcam".
- **d.** Rechts klik op een naam in uw Messenger Lijst en kies "Zie Webcam".
- **e.** Uw vriend ontvangt dan een boodschap met een uitnodiging. Als uw vriend JA klikt, start de video chat.
- **f.** Voor verdere informatie, bezoek de website op http://messenger.yahoo.com.

#### **AOL Instant Messenger**

- **a.** U kan AOL Instant Messenger gratis downloaden bij http://www.aim.com en voltooi de registratie, als u het niet hebt.
- **b.** Teken in bij AOL Instant Messenger.
- **c.** Klik op "Toon Messenger Lijsten" en kies de vriend waarmee u wilt video chatten.
- **d.** Uw vriend ontvangt dan een boodschap met een uitnodiging. Wanneer uw vriend bevestigd dat hij wil praten, zal de video chat starten. Voor verdere informatie, bezoek de website op http://www.aim.com.

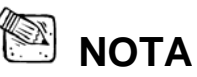

- Wees er zeker van dat u de camera reeds hebt verbonden met de computer alvorens video conferentie of video chat programma's te beginnen.
- Wees er zeker van dat andere webcam programma's gesloten zijn alvorens video conferentie of video chat programma's te beginnen.

# **Nederlands**

# **CrazyTalk Cam Suite PRO gebruiken**

Als toegevoegde bonus verrijkt het meegeleverde programma - CrazyTalk Cam Suite PRO uw video chats met een heleboel fun met de volgende geavanceerde mogelijkheden.

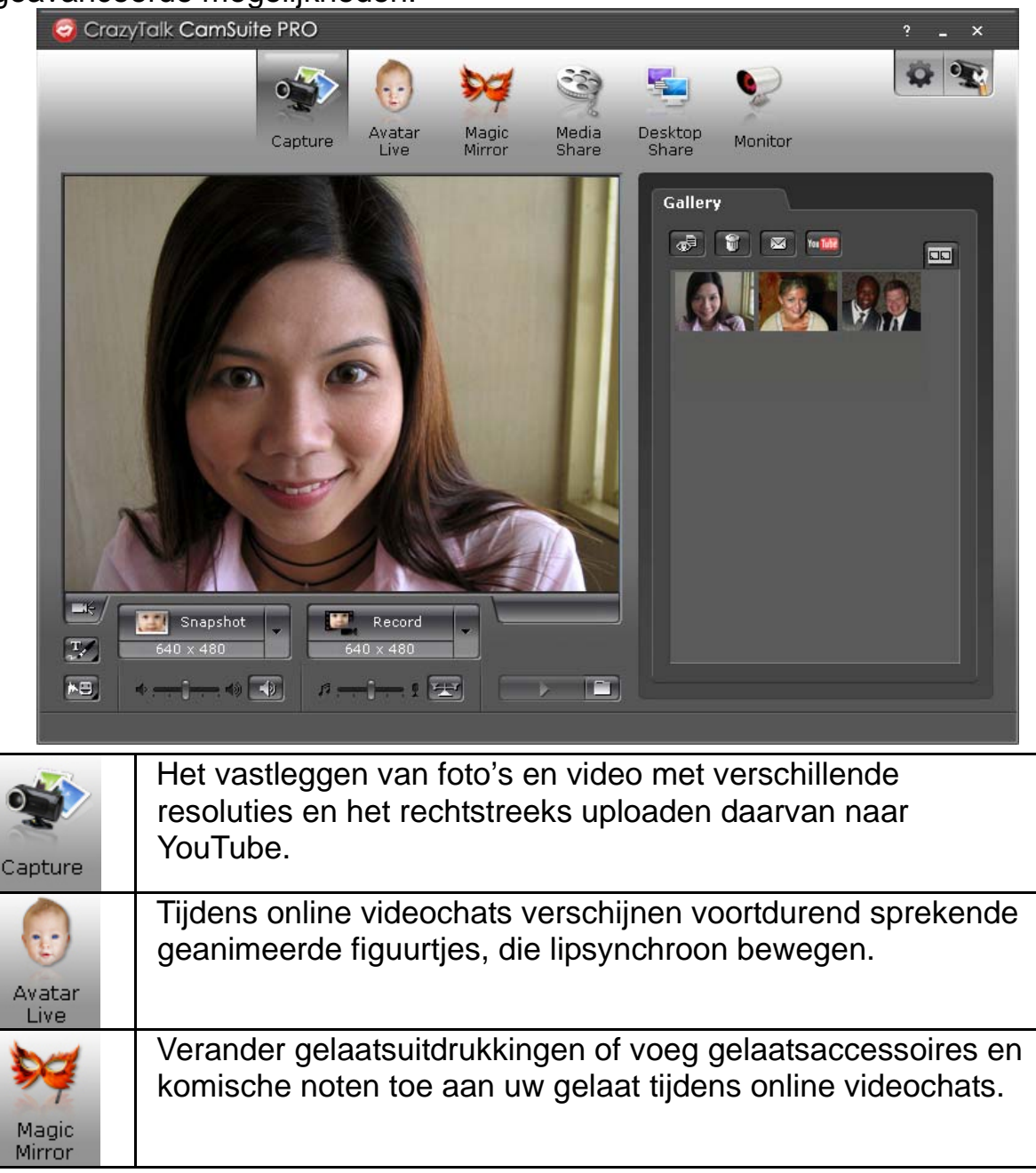

# **Nederlands**

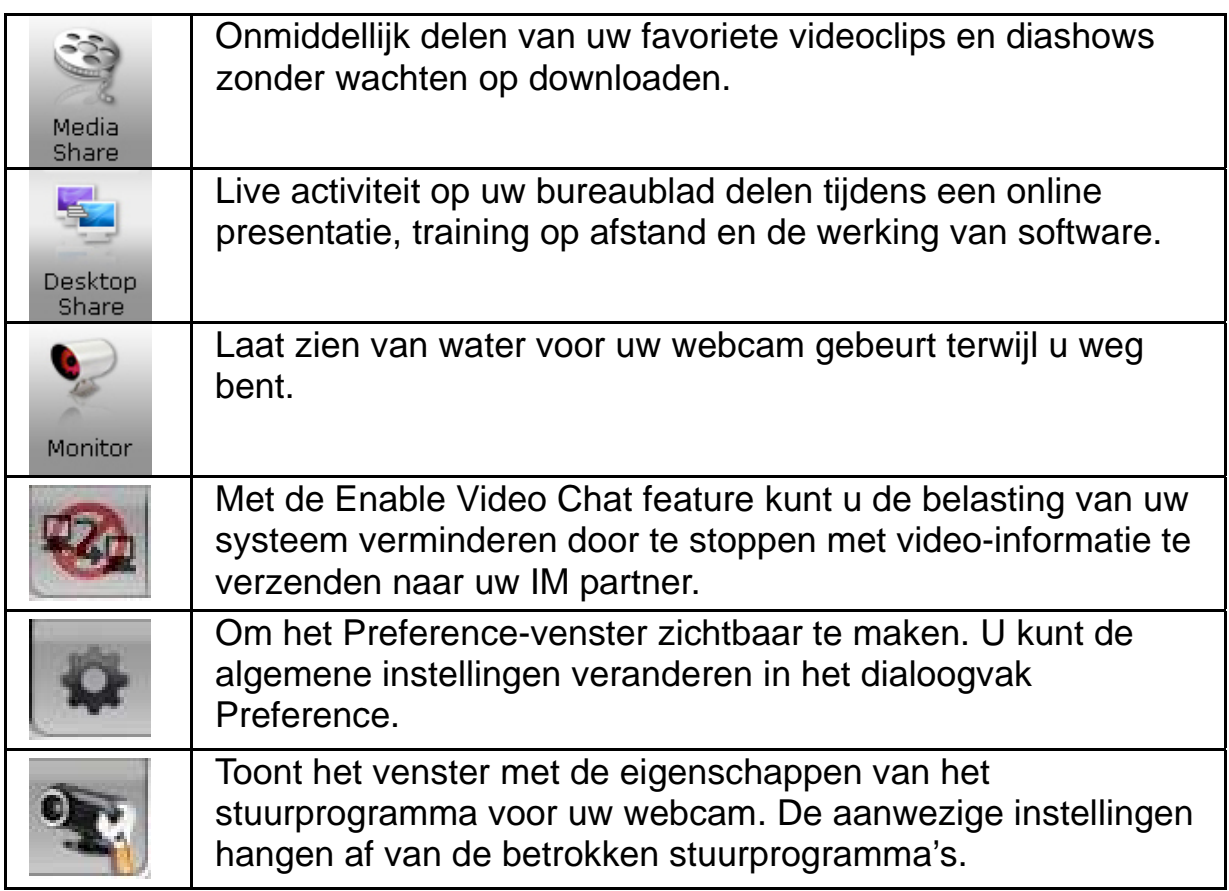

#### **Systeemeisen**

Zorg er voor dat PC voldoet aan de volgende minimum systeemeisen voor u **CrazyTalk Cam Suite PRO** start.

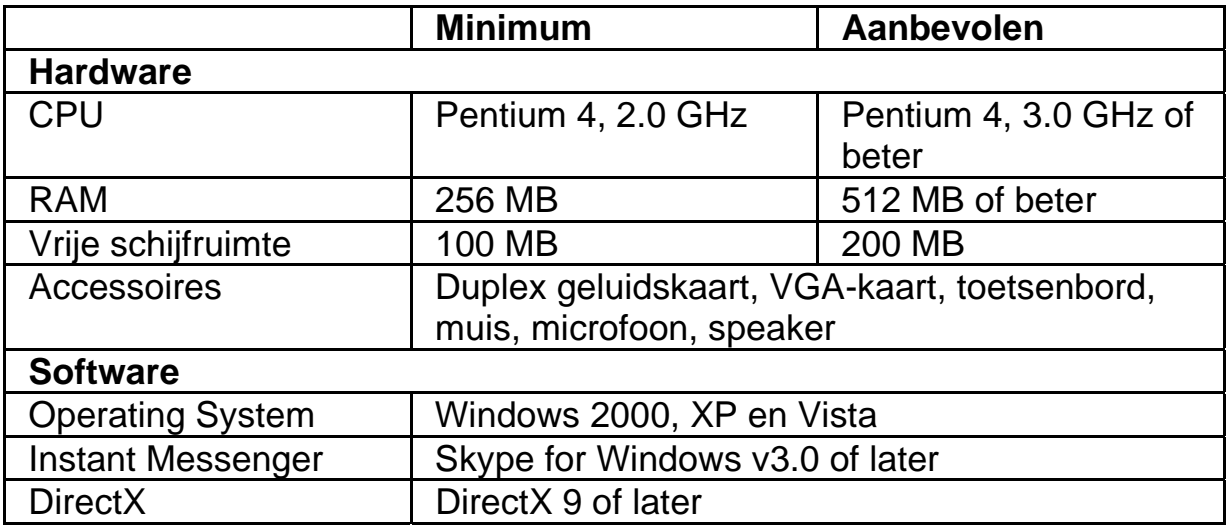

#### **Capture**

U kan klikken op de knop **Snapshot** of **Record** om een foto of video van uzelf vanaf uw webcam vast te leggen en te delen.

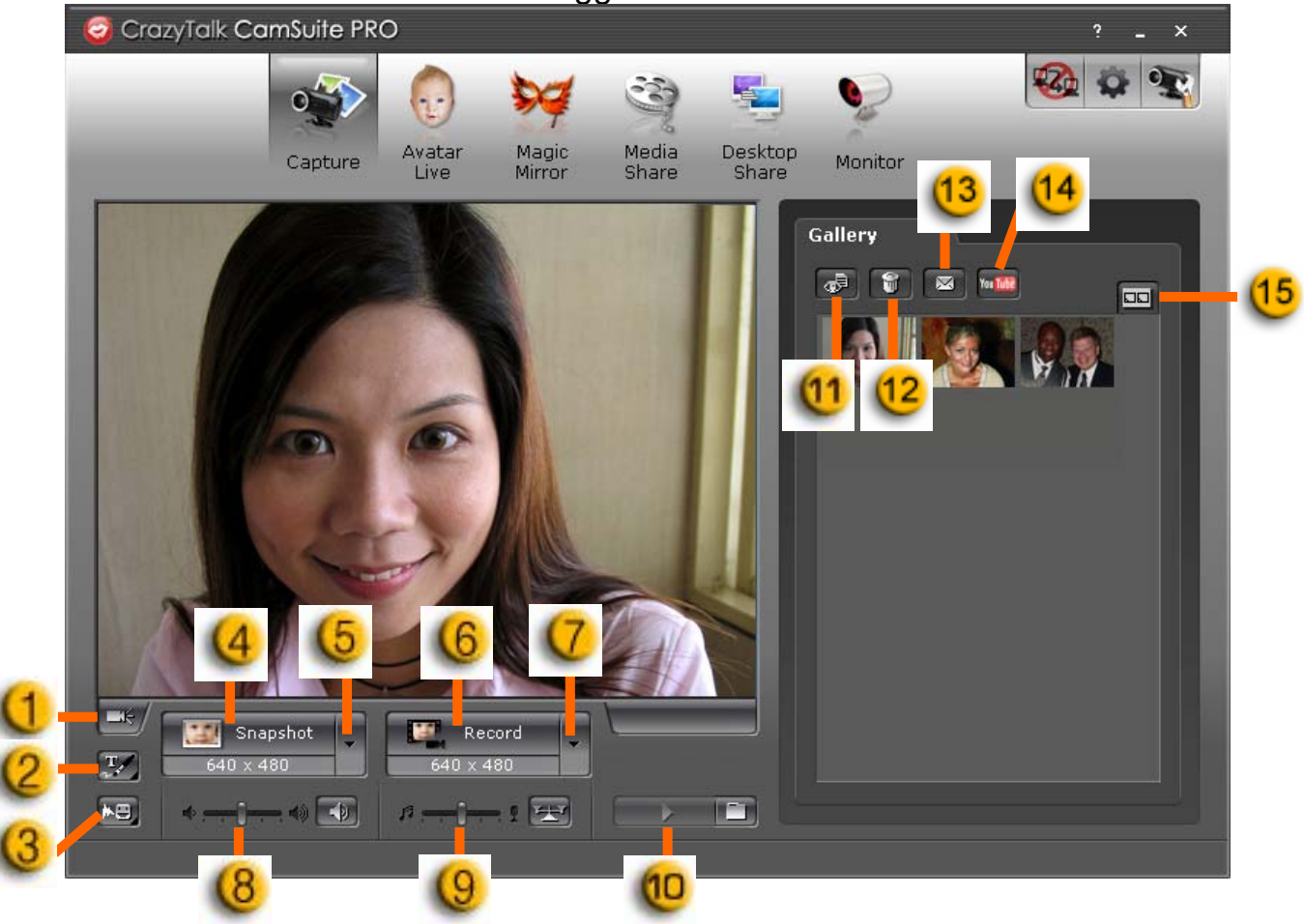

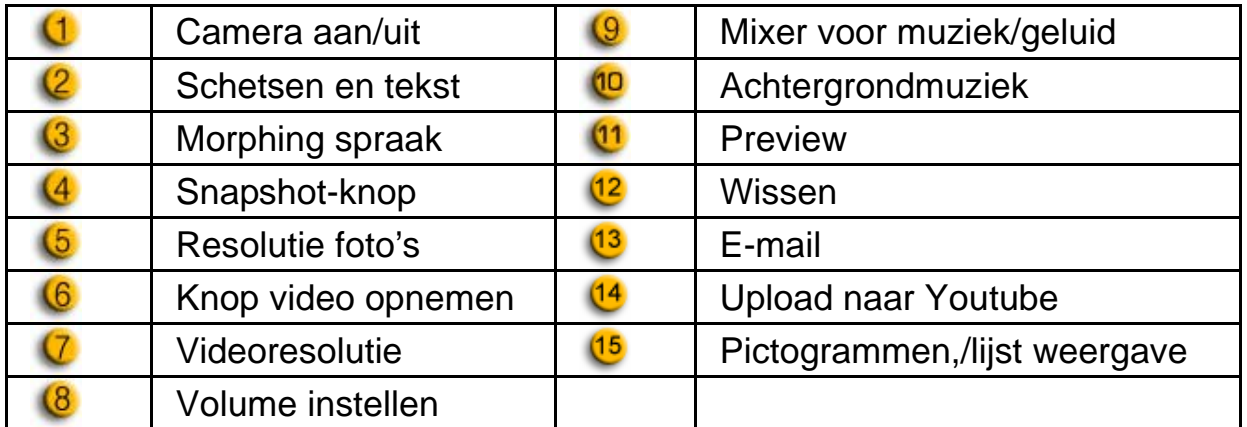

#### **Avatar Live**

U kunt de geselecteerde avatar gebruiken om te videochatten met u vrienden.

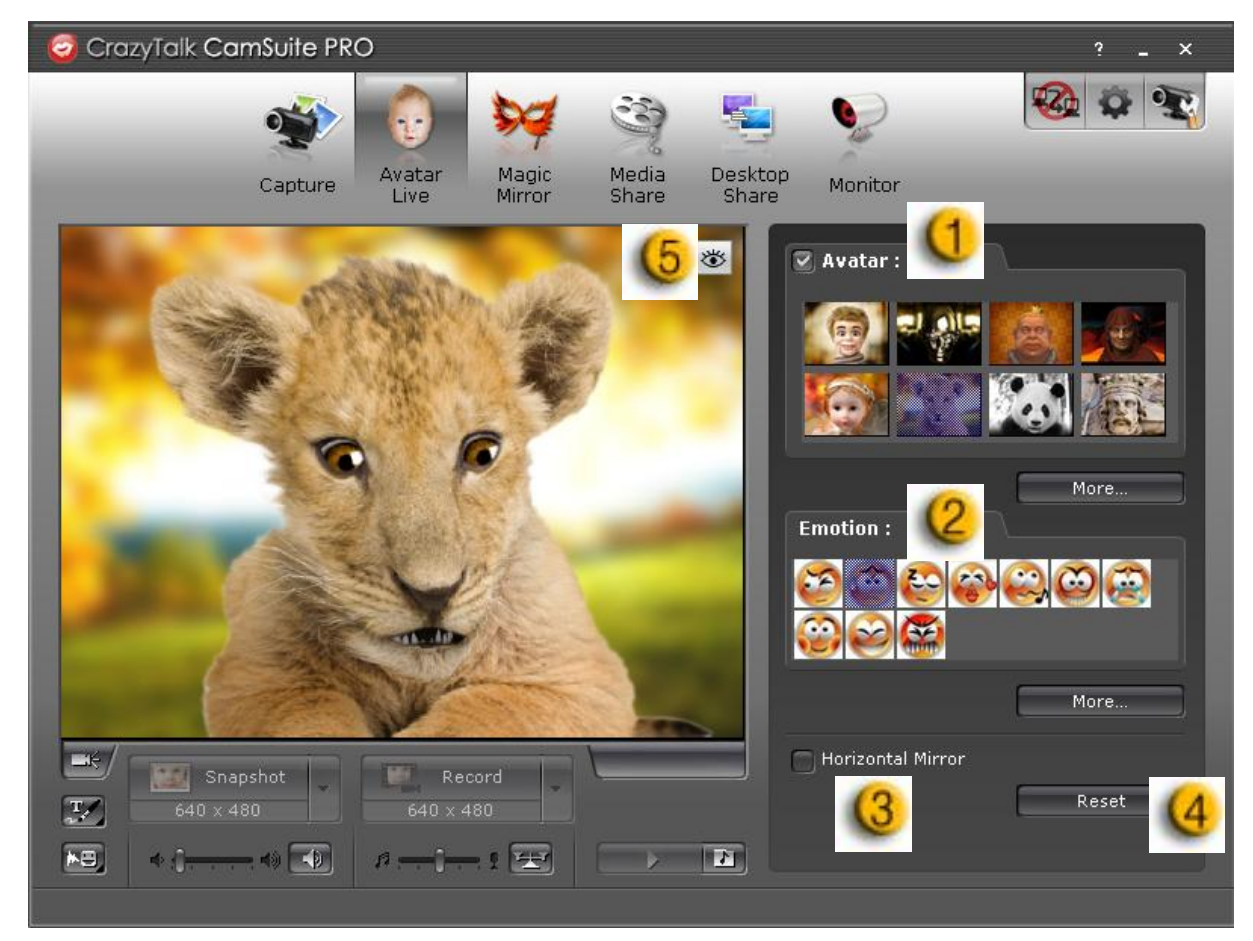

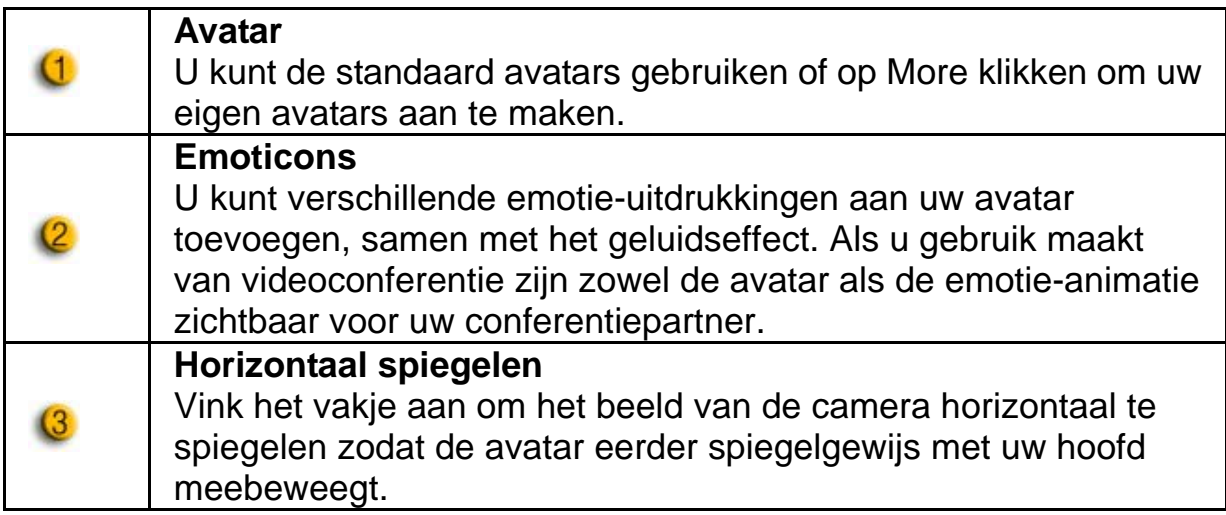

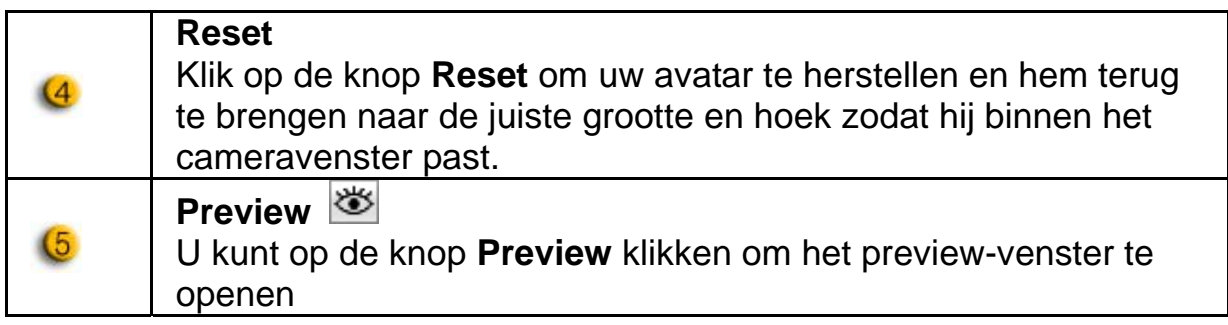

#### **Magische spiegel**

U kunt uw eigen gezicht gebruiken en er verschillende effecten op toepassen met behulp van Magic Mirror, en gaan videochatten met uw vrienden.

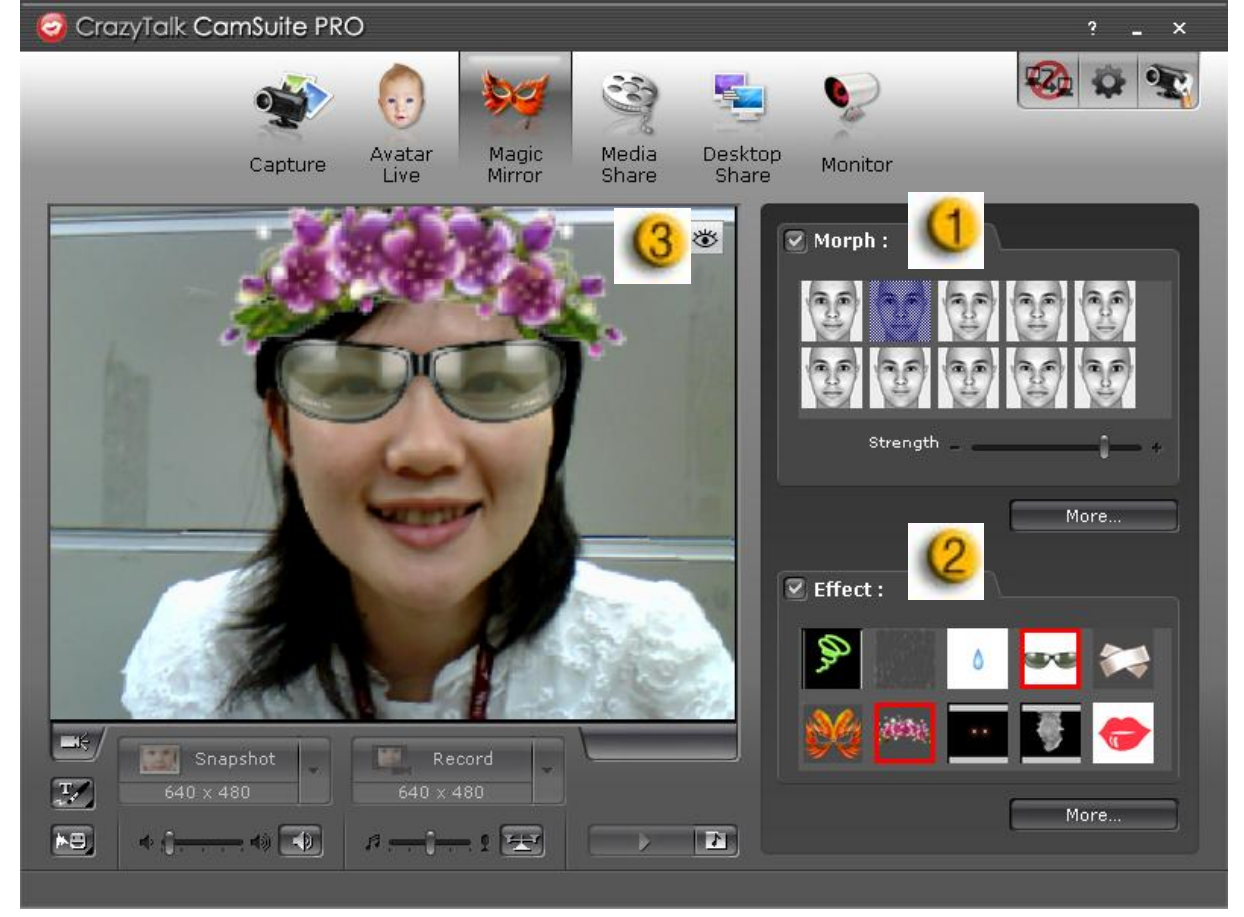

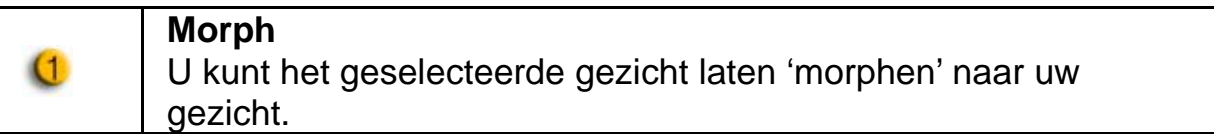

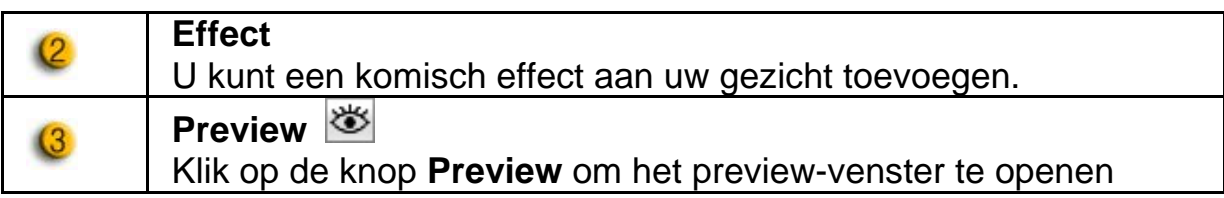

#### **Media delen**

U kunt zonder vertraging mediabestanden delen tijdens de videochats. U kunt meerdere mediabestanden weergeven, terwijl uw vrienden die tegelijkertijd zien. De mediabestanden kunnen video- (MMEG, AVI, WMV) of fotobestanden (JPG, BMP, GIF) zijn.

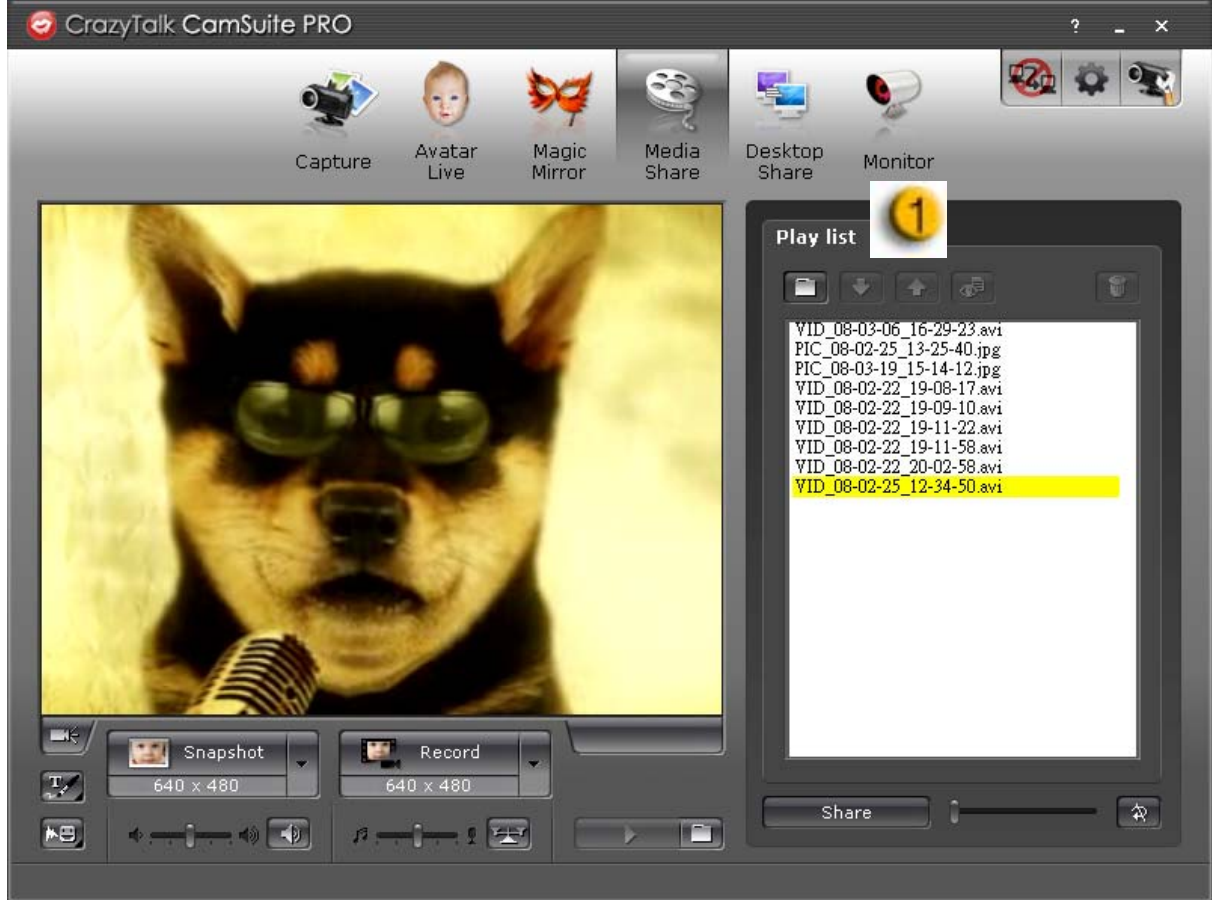

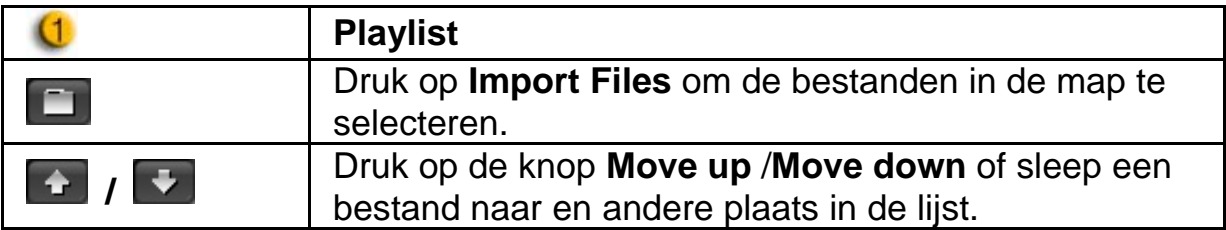

### **Nederlands**

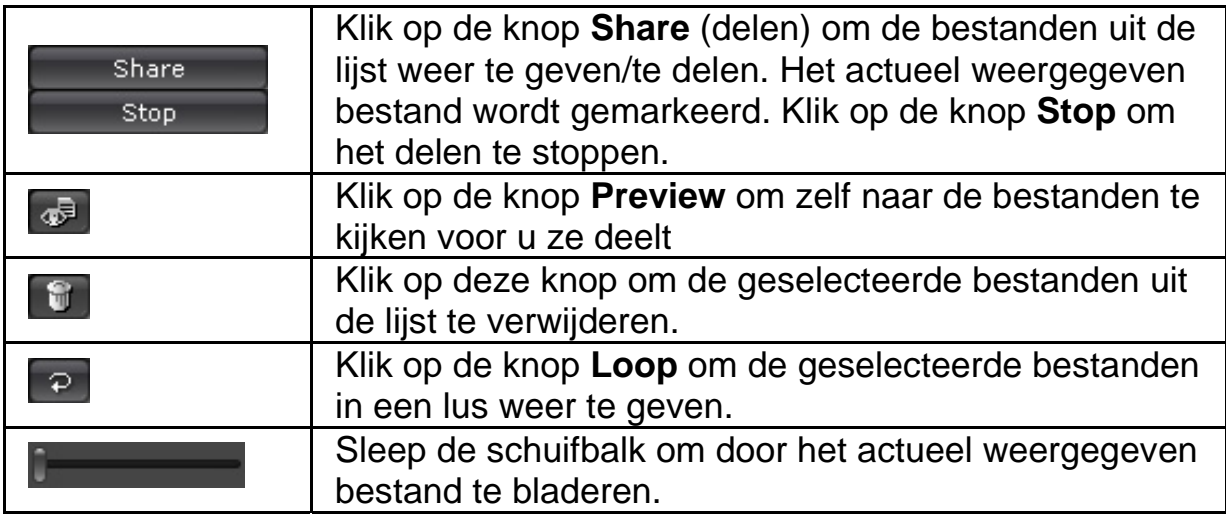

#### **Bureaublad delen**

Er zijn drie manieren om de activiteit op uw bureaublad aan uw vrienden te tonen tijdens een videochat.

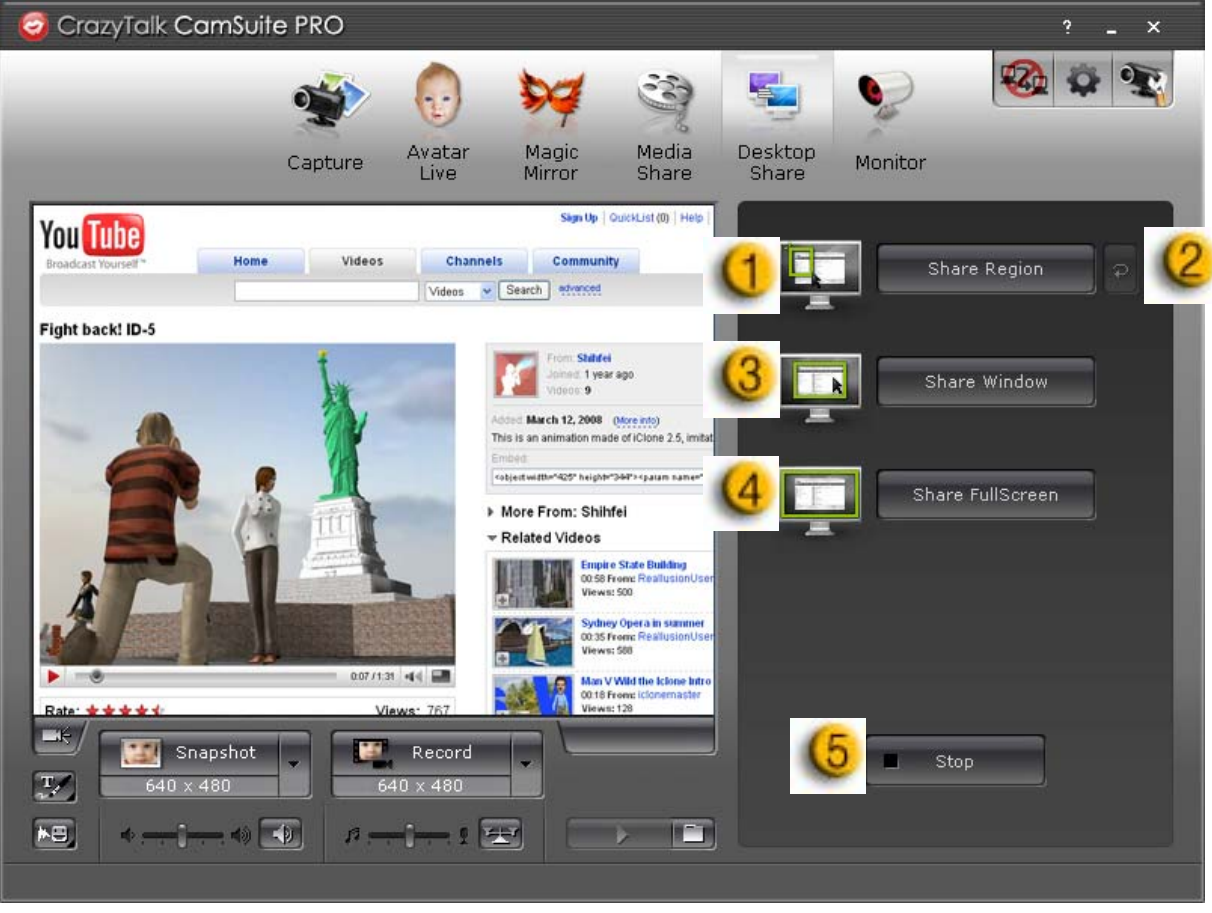

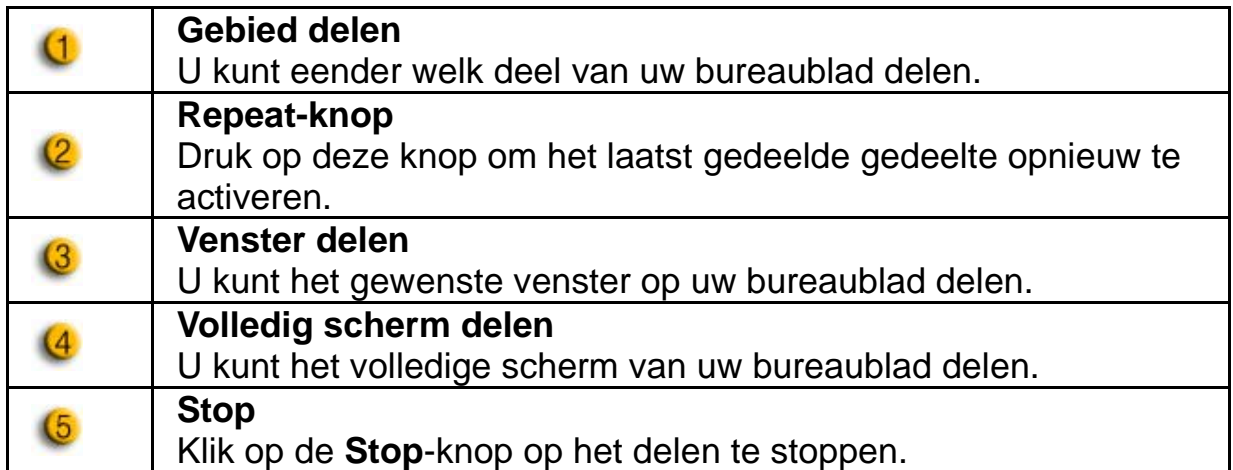

#### **Monitor**

Met deze functie neemt u bewegingen op, zichtbaar voor de webcam. Als er iets gebeurde krijgt u een e-mail met snapshots om u daarvan op de hoogte te brengen. De opgenomen video wordt bewaard in de map Gallery zodat u hem later kunt bekijken.

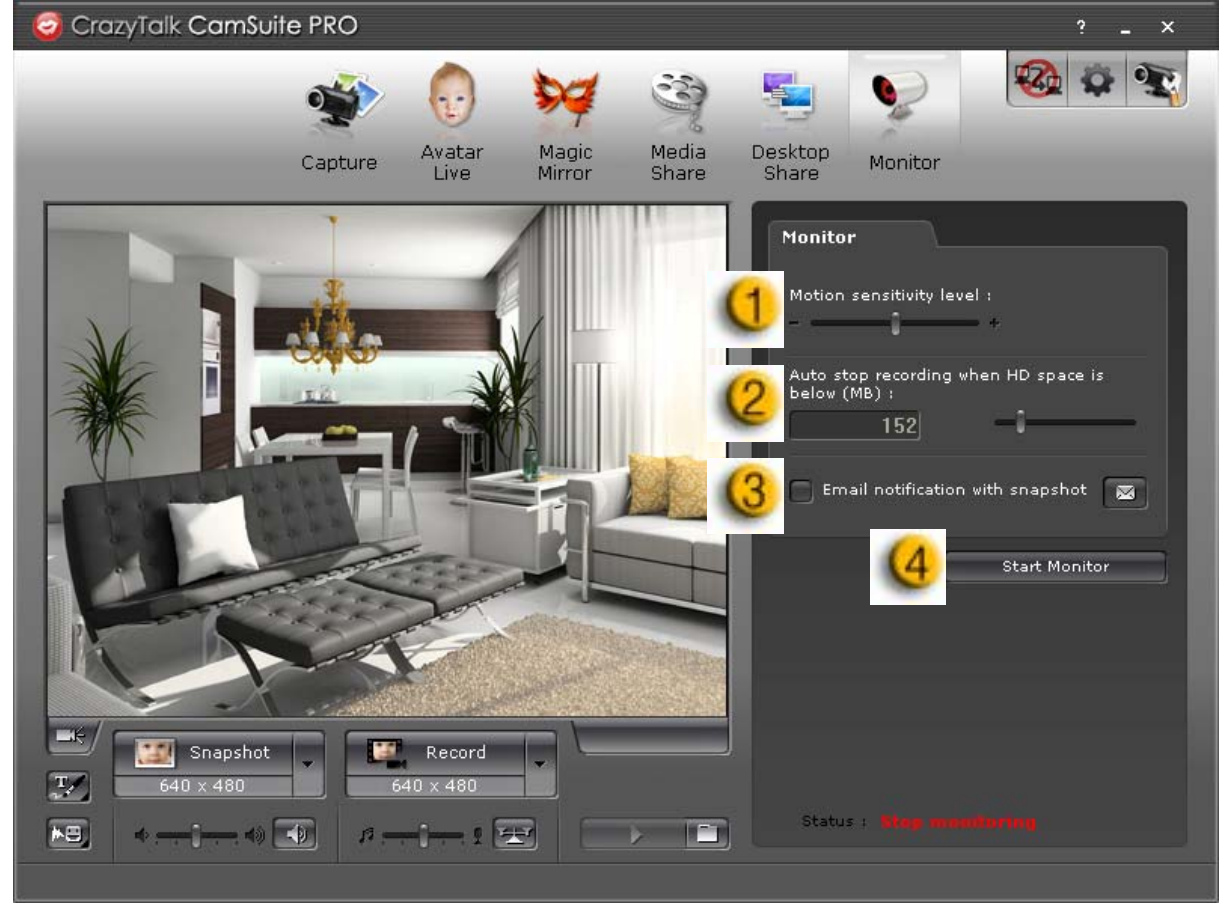

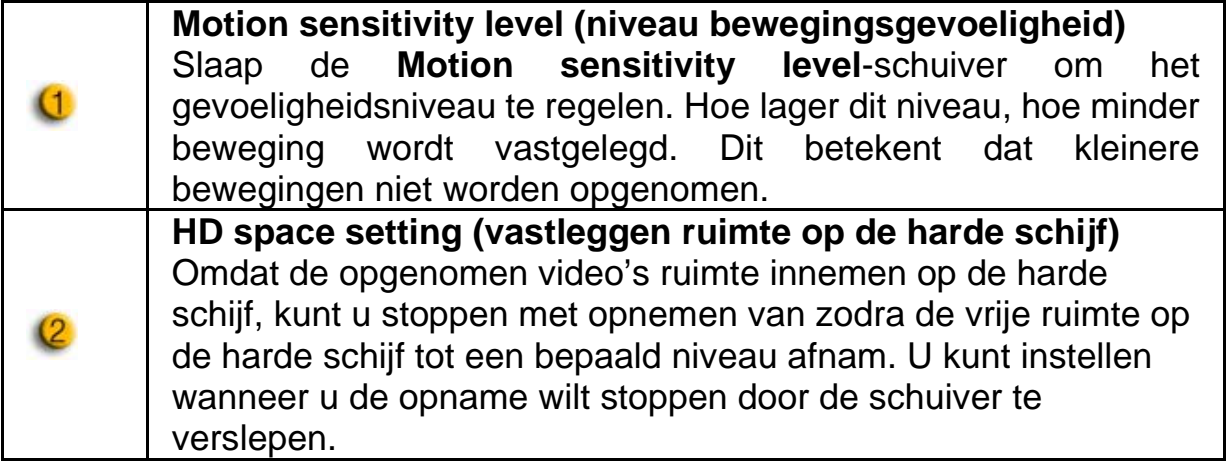

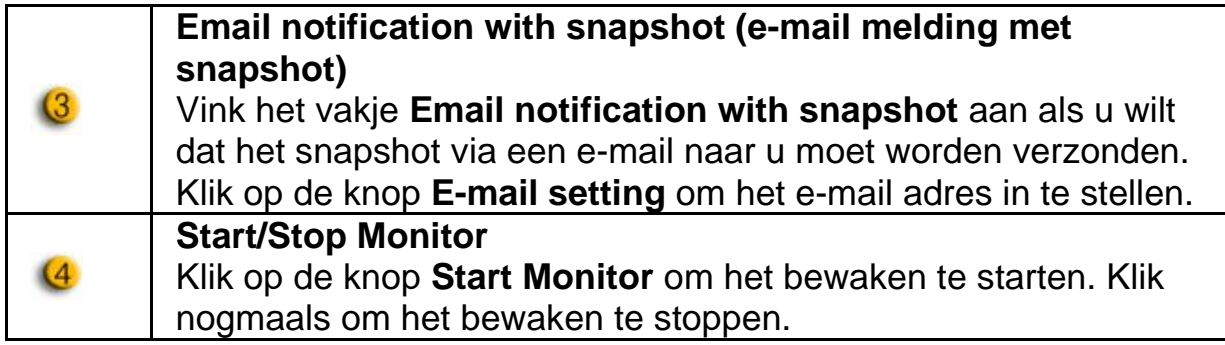

#### **Enable Video Chat 5videochat inschakelen)**

Met de **Enable Video Chat**-feature, kunt u de belasting van uw systeem uitschakelen door het verzenden van video-informatie naar uw IM-partner te stoppen.

- $\bullet$   $\left|\frac{P_{2D}}{P}\right|$ Dit pictogram geeft aan dat de videochat-feature ingeschakeld is.
- **Dit pictogram geeft aan dat de videochat-feature is** uitgeschakeld.

#### **Preference (Voorkeuren)**

Klik op de knop **Preferences** om het voorkeuren-venster te zien. U kunt de algemene instellingen in dit dialoogvak wijzigen.

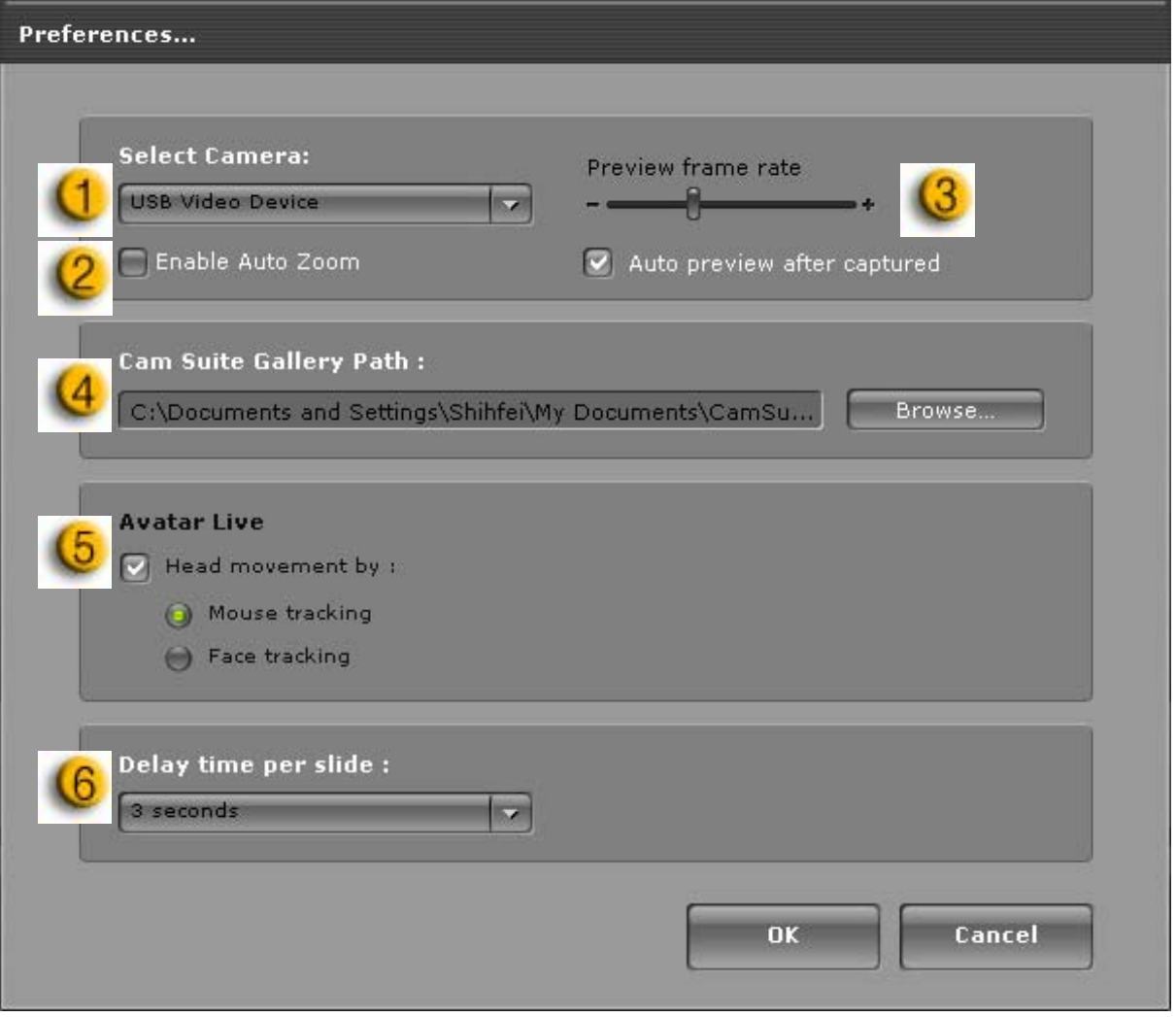

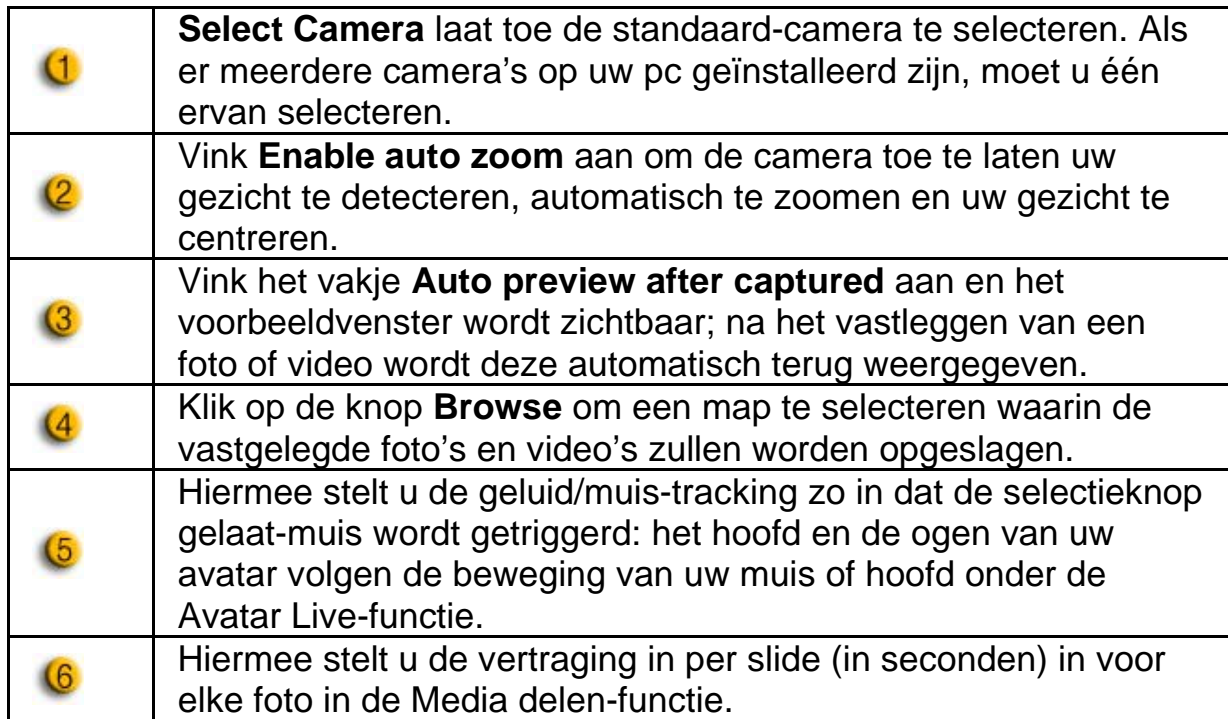

#### **Camera-instellingen**

Klik op de knop **Camera Settings** om het eigenschappen-venster van het webcam-stuurprogramma te bekijken. De aangeboden instellingen hangen af van de respectievelijke stuurprogramma's.

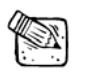

### **OPMERKING**

Klik voor nadere details over elke functie op de knop online-hulp.

# **CrazyTalk CamSuite PRO met IM-toepassing**

#### **Window Live Messenger**

- 1. Installeer CrazyTalk Cam Suite PRO en Window Live Messenger.
- 2. Klik op Extra/Audio- en video-instellingen om de Wizard Audio- en video-instellingen te openen.

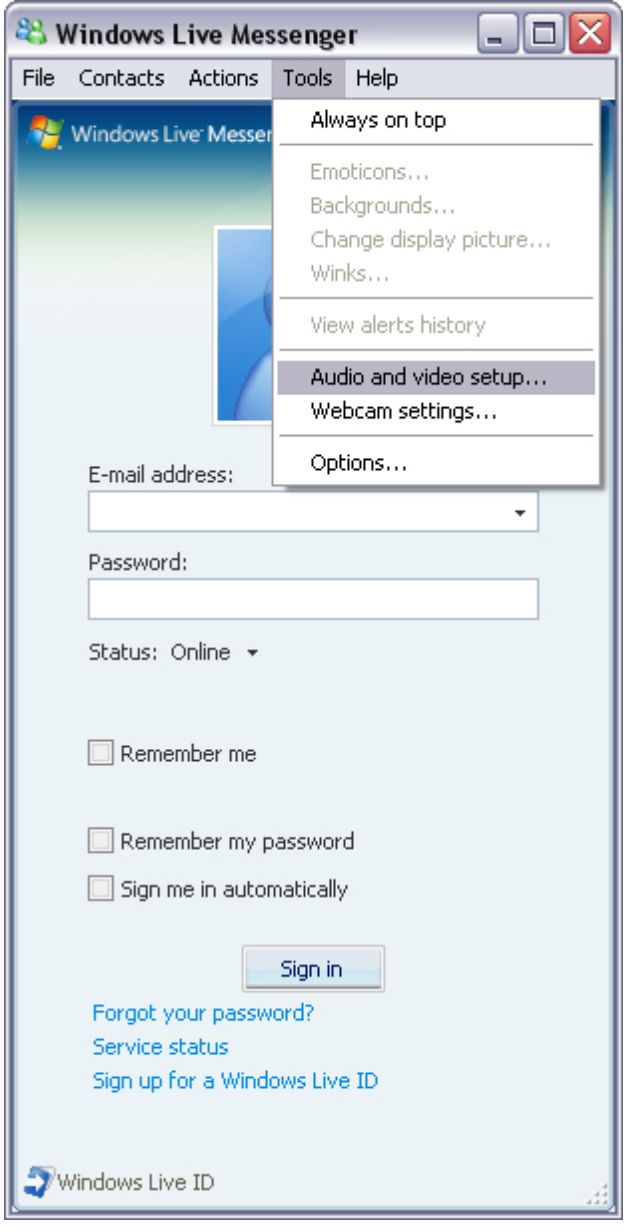

# **Nederlands**

#### 3. Klik op de knop Volgende

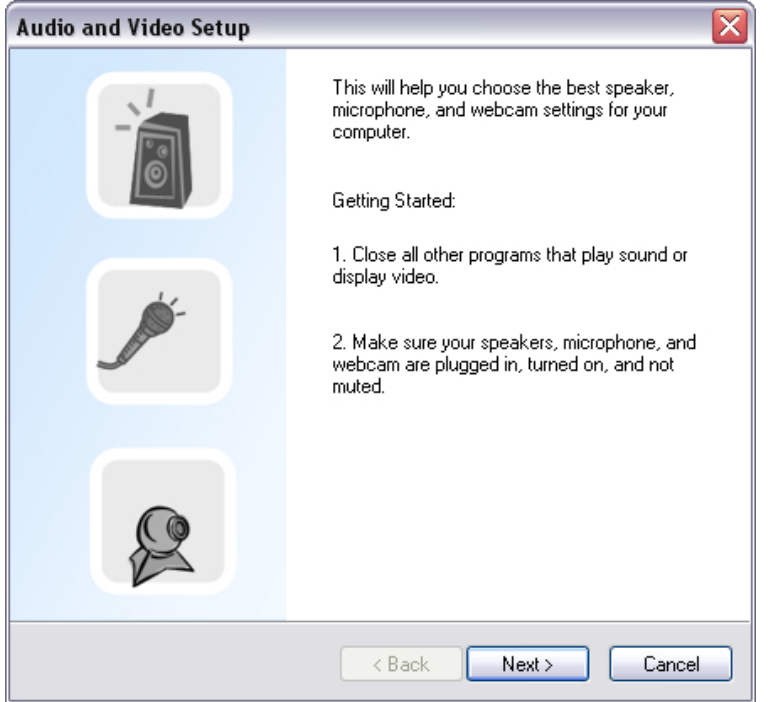

4. Laat in Stap 1, de keuzelijst ongewijzigd en klik op de knop **Volgende**.

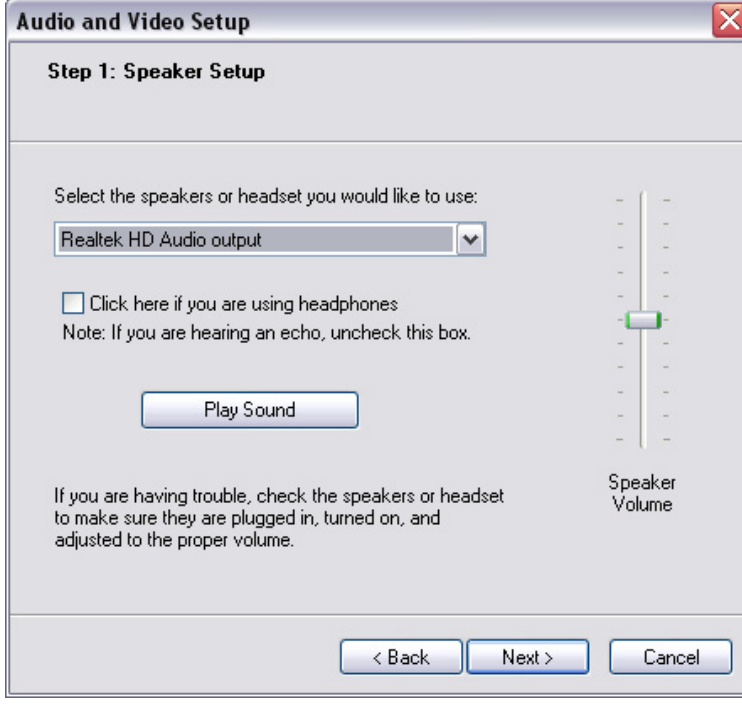

5. Selecteer in de keuzelijst in stap 2 **CamSuite Virtual Audio**. Klik op de knop **Volgende**.

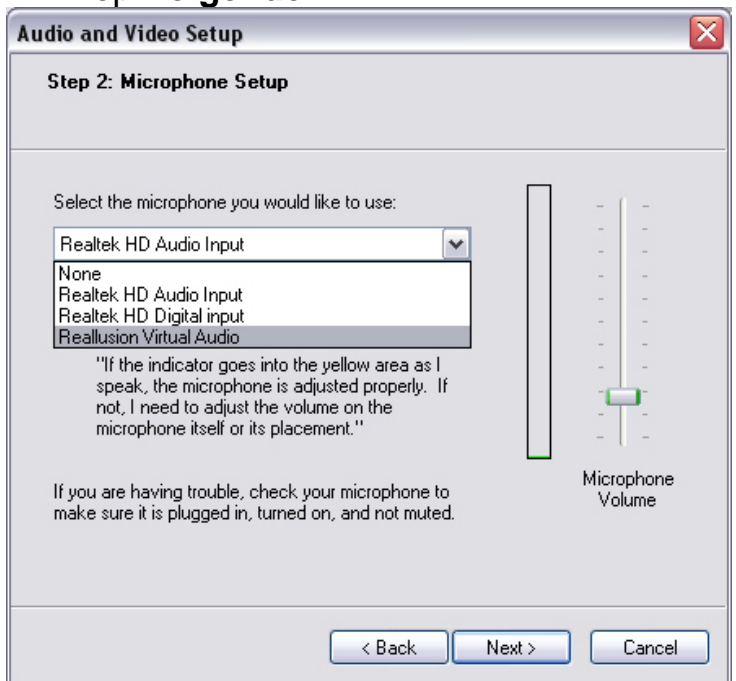

6. Selecteer in de keuzelijst in stap 3 **CamSuite Virtual Camera**. Klik op de knop **Voltooien**.

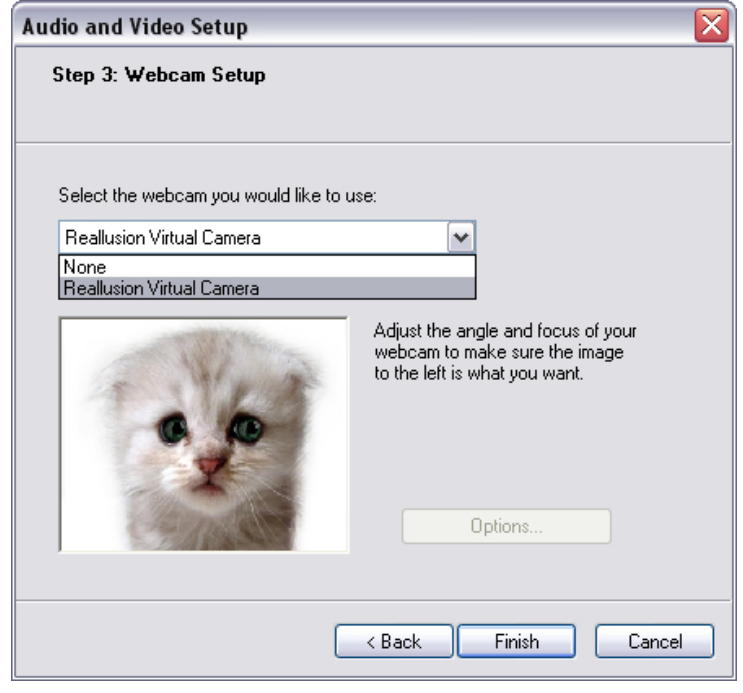

Nu is uw MSN Messenger is verbonden met **CrazyTalk Cam Suite PRO**. Tijdens uw videoconferentie kunnen deze effecten worden bekeken: Avatar Live, Magic Mirror, Media Share en Desktop Share.

#### **Skype**

- 1. Installeer CrazyTalk Cam Suite PRO en Skype.
- 2. Klik op **Extra/Opties...** om het dialoogvak Opties te openen.

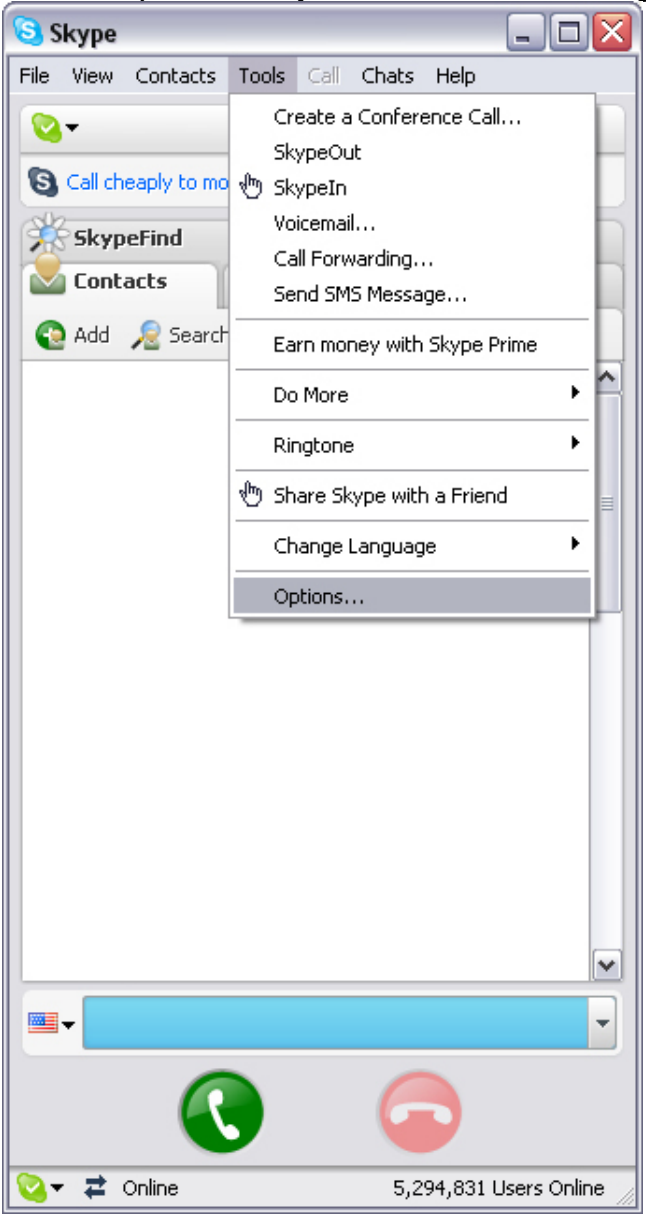

3. Selecteer **Geluidsapparaten** en zet **Audio In** op **CamSuite Virtual Audio**.

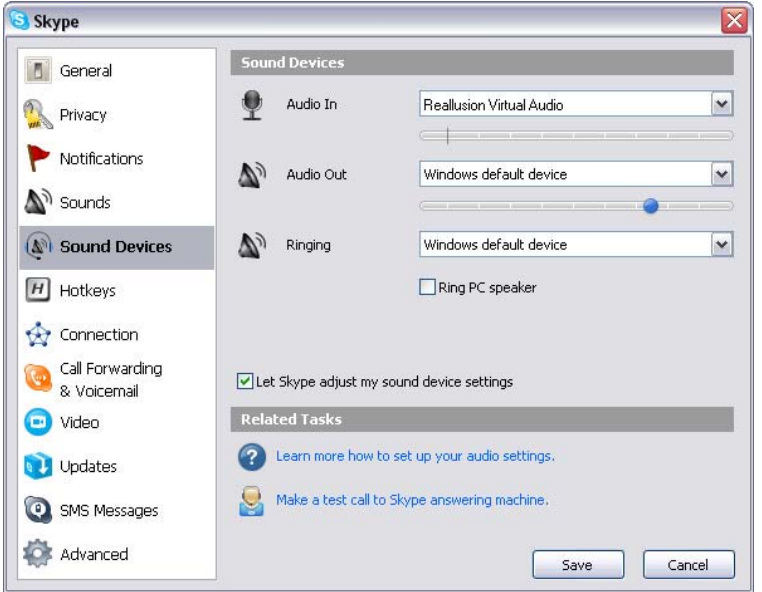

4. Selecteer **Video** en zet **Select webcam** op **CamSuite Virtual Camera**.

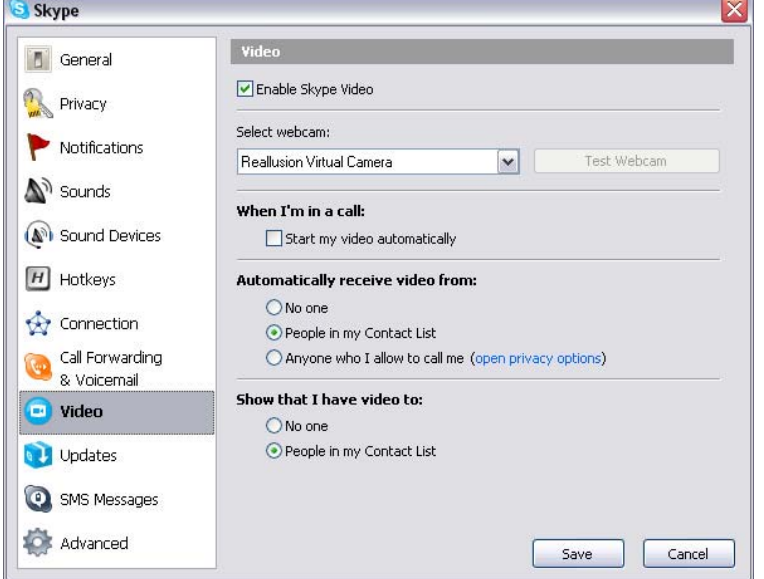

5. Klik op de knop **Opslaan**. Uw messenger krijgt daarna audio en video van **Cam Suite**.

### **Problemen met de web camera oplossen**

#### **Q1: Mijn computer detecteert de webcamera niet als ik een USB-verlengkabel gebruik.**

Oplossing:

• Sluit de webcamera rechtstreeks aan op de USB-poort van uw computer. Zorg dat de webcamera aangesloten is op de USB-poort aan de achterkant van uw computer. Sommige USB-poorten aan de voorzijde van computers leveren niet genoeg stroom voor uw webcamera.

#### **Q2: Onvoldoende systeemresources gereserveerd voor de USB-poort, waardoor het systeem niet kan werken.**

Er zijn teveel apparaten in het systeem, waardoor er IRQ-problemen ontstaan met de USB-controller van het systeem. Do het volgende:

- Verwijder enkele USB-apparaten van het systeem.
- Start het systeem opnieuw.
- The computer wijst de resources opnieuw toe.

#### **Q3: De webcamera licht niet op, of de computer start opnieuw op voor een onduidelijke reden.**

Mogelijk heeft u een USB-apparaat dat teveel stroom verbruikt van uw computer. Dit kan gebeuren, zeker als u USB-apparaten aansluit op een passieve USB-hub of een hub met een eigen voeding. Een dialoogvak **USB Hub Power Exceeded wordt** zichtbaar.

Probeer het volgende:

- Sluit de webcamera rechtstreeks aan op de USB-poort van uw computer.
- **Gebruik een USB-hub met een externe voeding.**